**SUPFEMO** 

# BioStar 1.x to BioStar 2.x Migration Tool **간편 가이드**

버전 1.00 한국어

KO 201.00.BSMT V1.00A

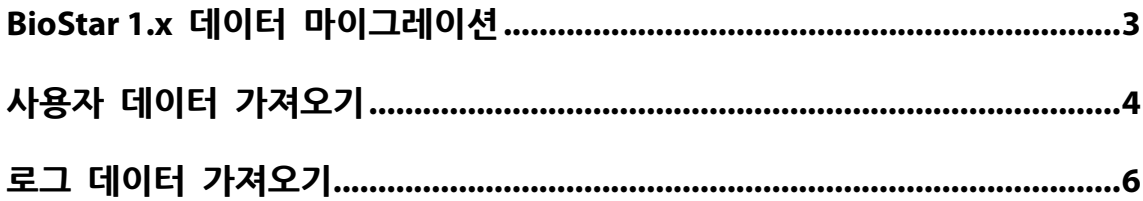

## <span id="page-2-0"></span>BioStar 1.x **데이터 마이그레이션**

BioStar 1.x to BioStar 2.x Migration Tool을 이용하면 BioStar 1.x에서 사용하던 사용자 데이터 및 이벤트 로그를 BioStar 2로 가져올 수 있습니다.

- BioStar 1.x to BioStar 2.x Migration Tool은 BioStar 1과 BioStar 2가 설치된 PC에서 사용할 수 있습니다.
- BioStar 1.x to BioStar 2.x Migration Tool은 BioStar 1.9 버전 이상에서 BioStar 2.6 버전 이상으로의 데이터 마이그레이션을 지원합니다.
- BioStar 1.x to BioStar 2.x Migration Tool은 64bit 운영 체제에서만 사용할 수 있습니다.
- BioStar 1.x to BioStar 2.x Migration Tool을 이용해 데이터를 마이그레이션할 경우, BioStar 2에 저장된 기존 사용자는 1번 사용자를 제외하고 모두 삭제됩니다.

## <span id="page-3-0"></span>**사용자 데이터 가져오기**

BioStar 1 데이터베이스에 저장된 사용자 데이터를 BioStar 2로 가져올 수 있습니다.

- 데이터 마이그레이션을 진행하기 전 반드시 BioStar 1과 BioStar 2의 데이터베이스를 백업하십시오.
- BioStar 1과 BioStar 2는 동시에 실행할 수 없습니다. BioStar 2가 실행된 상태에서 마이그레이션을 진행하십시오.
- BioStar 1 데이터베이스에 접근할 수 있는 환경에서 마이그레이션을 진행하십시오.
- **1** [C:\Program Files\BioStar 2(x64)\biostar-migration] 경로로 이동하십시오.
- **2** run\_migration.bat<sup>을</sup> 관리자 권한으로 실행하십시오. cmd 창에 listening on 3100 메시지가 표시됩니다.
- **3** BioStar DB Migration<sup>을</sup> Chrome <sup>웹</sup> 브라우저에서 실행하십시오. 또는 Chrome <sup>웹</sup> 브라우저를 실행한 <sup>뒤</sup> 주소 입력 필드에 localhost:3100을 입력해 접속하십시오.
- **4 사용자**<sup>를</sup> 클릭하십시오.

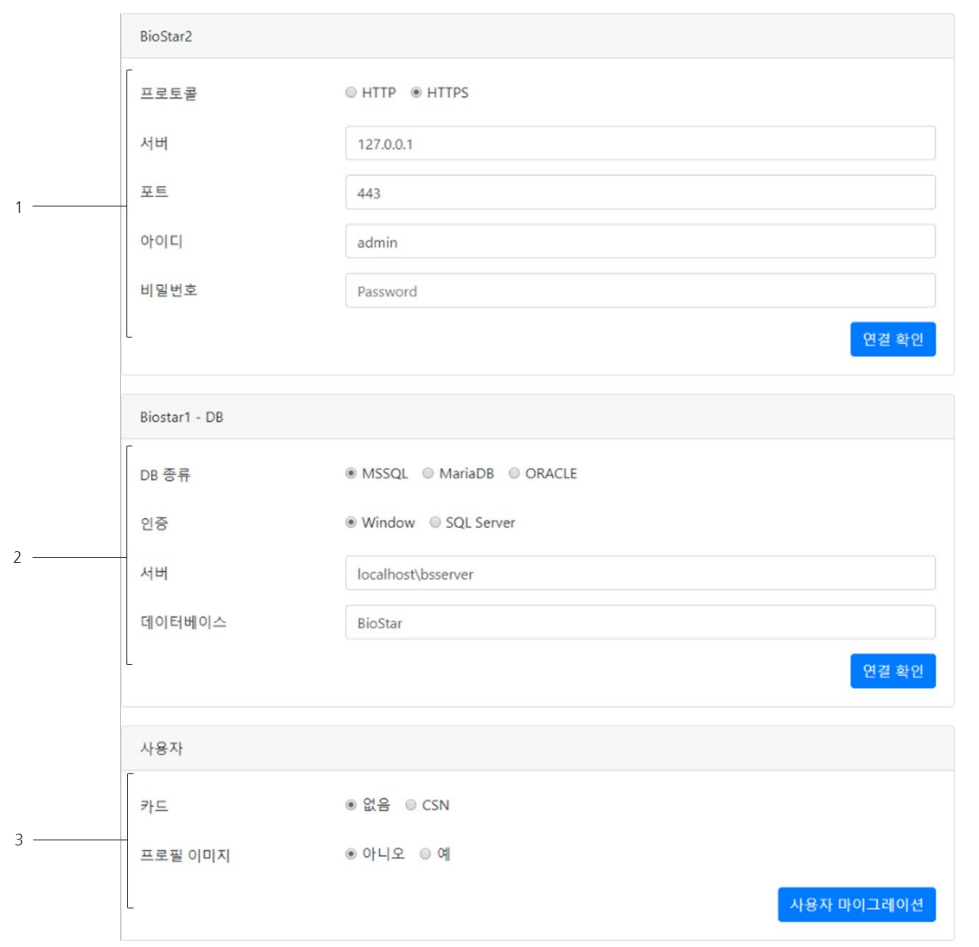

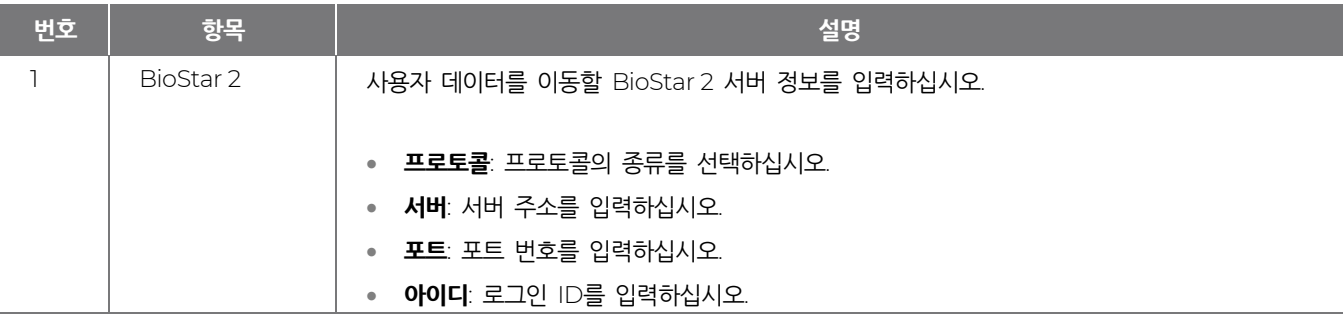

• **비밀번호**: 로그인 암호를 입력하십시오. 설정을 완료한 뒤 **연결 확인**을 클릭해 BioStar 2에 올바르게 연결되었는지 확인하십시오. 2 BioStar 1 – DB Asa 데이터를 가져올 BioStar 1 데이터베이스의 정보를 입력하십시오. • DB **종류**: 데이터베이스의 종류를 선택하십시오. **알아두기** 데이터베이스의 종류에 따라 설정할 수 있는 항목이 달라질 수 있습니다. • **인증**: 데이터베이스의 인증 종류를 선택하십시오. • **서버**: BioStar 1.x의 데이터베이스 서버 주소를 입력하십시오. • **데이터베이스**: 데이터베이스의 이름을 입력하십시오. • **포트**: 포트 번호를 입력하십시오. • **사용자**: BioStar 1 데이터베이스 생성 시 등록한 사용자 이름을 입력하십시오. • **비밀번호**: BioStar 1 데이터베이스 생성 시 등록한 비밀번호를 입력하십시오. 설정을 완료한 뒤 **연결 확인**을 클릭해 BioStar 1 데이터베이스에 올바르게 연결되었는지 확인하십시오.  $3$   $|$  사용자  $|$  가져올 사용자 정보를 선택할 수 있습니다. • **카드**: 사용자에게 등록된 카드 데이터 전송 여부를 선택하십시오. • CSN **종류**: MSB와 LSB 중 BioStar 1에서 사용하던 바이트 정렬을 선택하십시오. 이 항목은 **카드**에서 CSN을 선택했을 때만 나타납니다. • **프로필 이미지**: 사용자에게 등록된 프로필 이미지 전송 여부를 선택하십시오. • **이미지 경로**: BioStar 1에서 사용자의 프로필 이미지를 저장한 경로를 입력하십시오. 이 항목은 **프로필 이미지**에서 **예**를 선택했을 때만 나타납니다. **알아두기** BioStar 1의 기본 이미지 저장 경로는 [C:\Program Files (x86)\BioStar\server\ImageFile]입니다. 사용자 데이터를 전송하려면 **사용자 마이그레이션**을 클릭하십시오.

**사용자 데이터 가져오기**

#### **5** 데이터 전송이 완료되면 마이그레이션 결과 값이 표시된 팝업 화면이 나타납니다. **확인**<sup>을</sup> 클릭하십시오.

- 사용자 그룹, 카드, 사용자 데이터에 대해 순서대로 마이그레이션이 진행됩니다.
- 사용자 중복 또는 전송 실패가 발생한 경우, 마이그레이션이 완료된 뒤 리포트 팝업이 나타납니다. **에러 리포트**를 클릭하면 migrationResult.txt 파일이 생성됩니다. 에러 리포트는 [C:\Program Files\BioStar 2(x64)\biostar-migration]에서 확인할 수 있습니다.
- 데이터 전송 도중 마이그레이션이 중단된 경우 데이터는 전송이 진행된 부분까지만 저장됩니다. 마이그레이션을 다시 시도할 경우 전체 데이터에 대한 전송이 다시 시작됩니다.

### <span id="page-5-0"></span>**로그 데이터 가져오기**

BioStar 1 데이터베이스에 저장된 로그 데이터를 BioStar 2로 가져올 수 있습니다.

- 데이터 마이그레이션을 진행하기 전 반드시 BioStar 1과 BioStar 2의 데이터베이스를 백업하십시오.
- BioStar 1과 BioStar 2는 동시에 실행할 수 없습니다. BioStar 2가 실행된 상태에서 마이그레이션을 진행하십시오.
- BioStar 1 데이터베이스에 접근할 수 있는 환경에서 마이그레이션을 진행하십시오.
- **1** [C:\Program Files\BioStar 2(x64)\biostar-migration] 경로로 이동하십시오.
- **2** run\_migration.bat<sup>을</sup> 관리자 권한으로 실행하십시오. cmd 창에 listening on 3100 메시지가 표시됩니다.
- **3** BioStar DB Migration<sup>을</sup> Chrome <sup>웹</sup> 브라우저에서 실행하십시오. 또는 Chrome <sup>웹</sup> 브라우저를 실행한 <sup>뒤</sup> 주소 입력 필드에 localhost:3100을 입력해 접속하십시오.
- **4 로그**<sup>를</sup> 클릭하십시오.

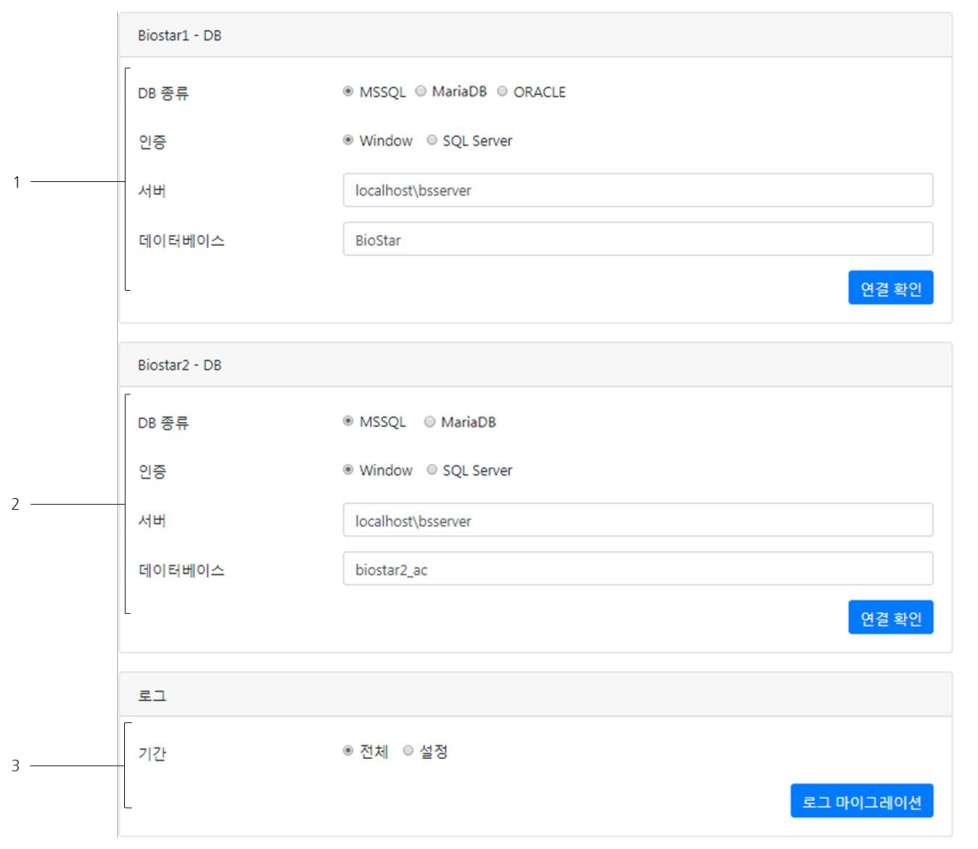

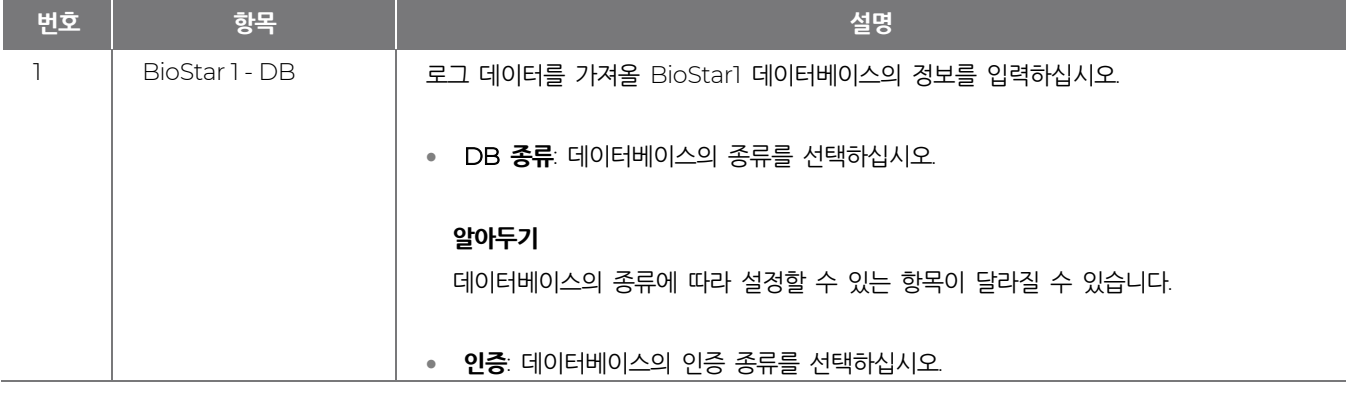

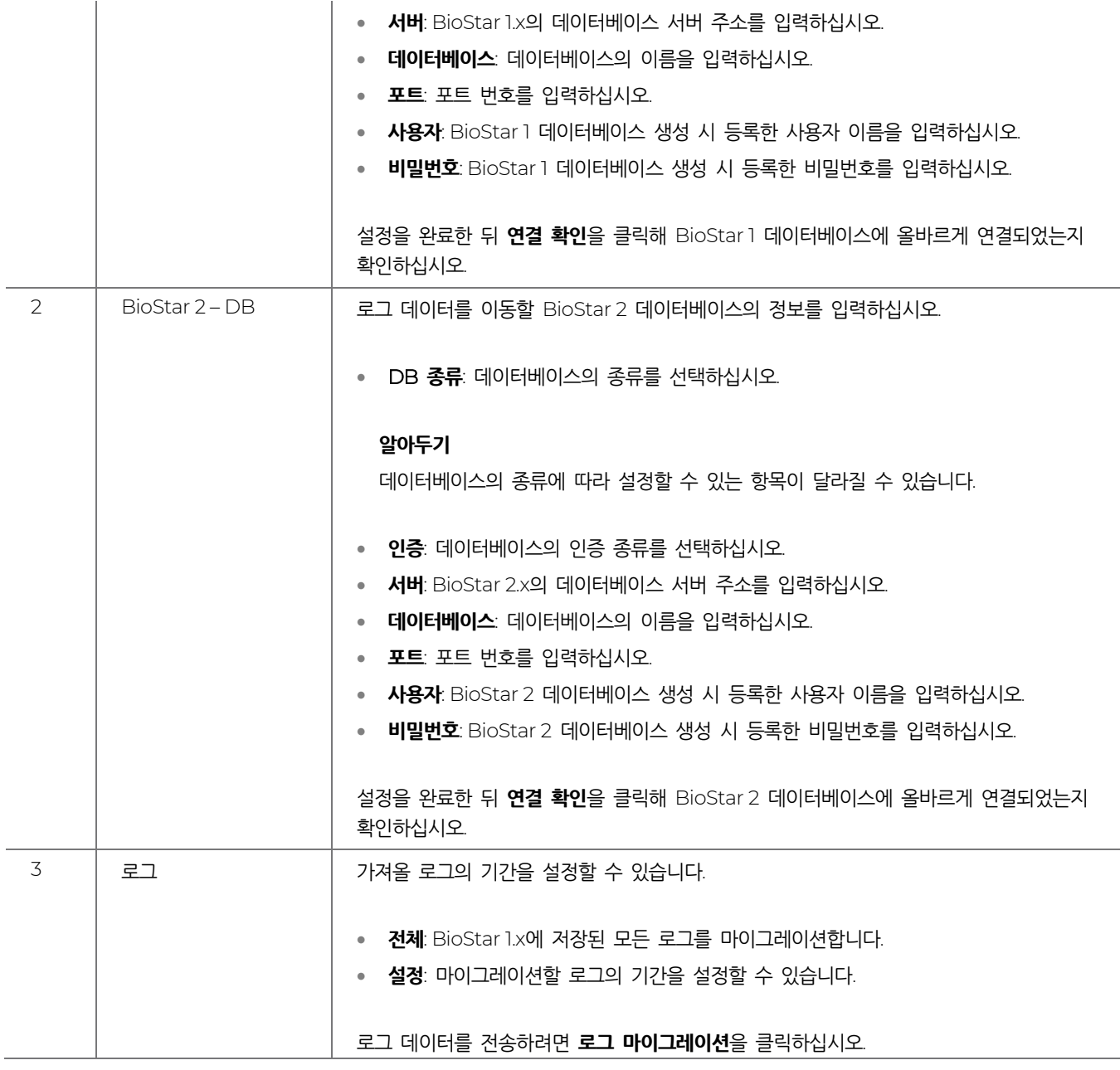

### **5** 데이터 전송이 완료되면 마이그레이션 결과 값이 표시된 팝업 화면이 나타납니다. **확인**<sup>을</sup> 클릭하십시오.

#### **알아두기**

 $\overline{\phantom{a}}$ 

• 데이터 전송 도중 마이그레이션이 중단된 경우 데이터는 전송이 진행된 부분까지만 저장됩니다. 마이그레이션을 다시 시도할 경우 중단된 부분부터 이어서 전송이 진행됩니다.

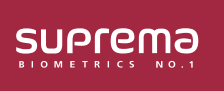

(주) 슈프리마 13554 경기도 성남시 분당구 정자일로 248 파크뷰타워 17층 영업 문의 031 783 4510 korea@suprema.co.kr I 고객지원 1522 4507 cs@suprema.co.kr ©2019 Suprema Inc. 이 문서에 표기된 슈프리마, 세품명, 번호는 슈프리마의 등록 상표입니다. 모든 회사명과 세품명은 해당 회사의 상표이거나 등록 상표입니다. 세품 외관, 세소 상태 및 사양은 사전 통지 없이<br>변경될 수 있습니다.